## Google Meet の使い方

① 参加する『Meet』 の 『Classroom』 に入る。

休み時間などの待機時間のうちに、アカウントを確認し、『Classroom』に入ります。

② 『Meet』のリンクを開く。

『Classroom』 の最初のページ(ストリーム)の『Meet』に参加ボタンが表示されます。クリックすると、 このクラス専用の『Meet』に参加することが可能です。

参加ボタンの表示・非表示は、授業担当者が設定しています。リンクが表示されていない場合は、 授業担当者がリンクを表示するまで待ちましょう。

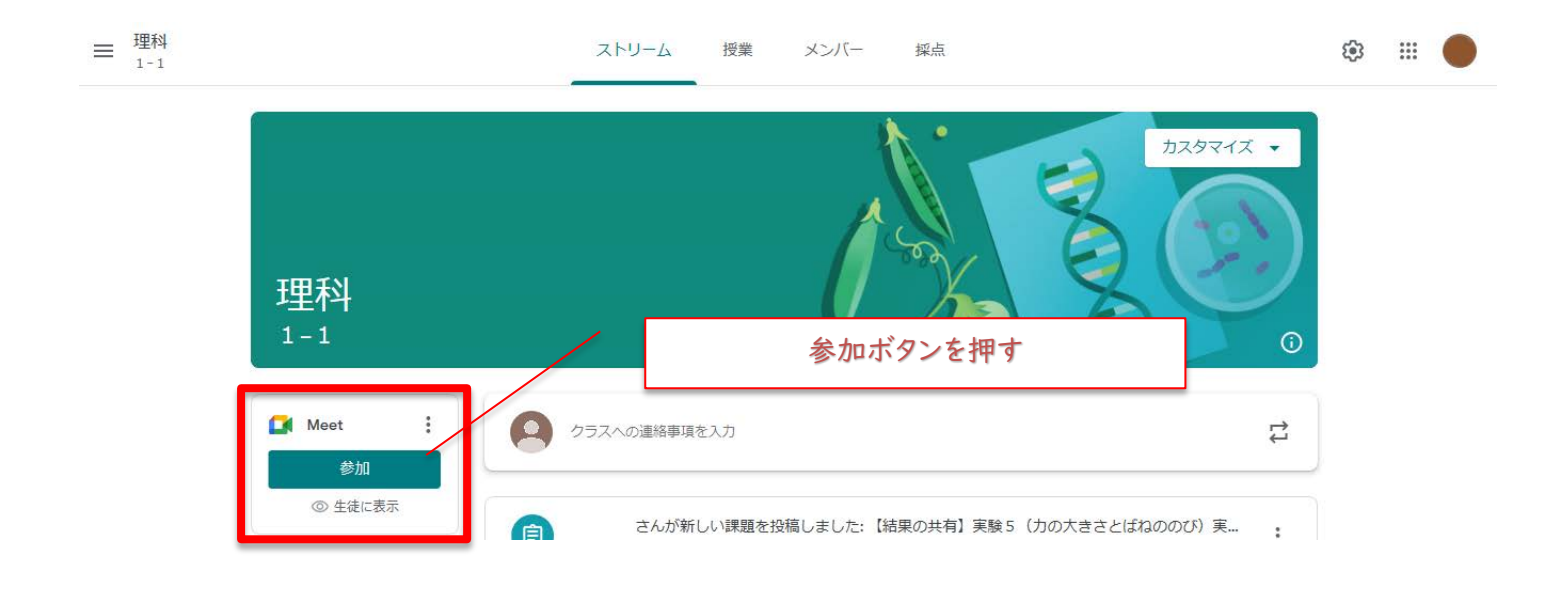

③ プレビュー画面でカメラ・マイクのオンとオフを切り替える。

初めて Meet の会議にアクセスすると、カメラやマイクの使用許可を確認する表示が出る場合があります。そ れぞれ「許可」にしてください。マイクやカメラのオン/オフは、画面の中央下にあるアイコンをクリックして切 り替えます。赤色になっている ときは「オフ」、背景色と同じだと「オン」の状態です。

授業担当者より許可された場合を除き、カメラとマイクは 「オフ」にしてください。

授業担当者の指示のもと、カメラ・マイクを「オン」にする 場合は、音声や背景への個人情報の入り込みに注意してくださ い。『背景を変更』からぼかすこともできます。

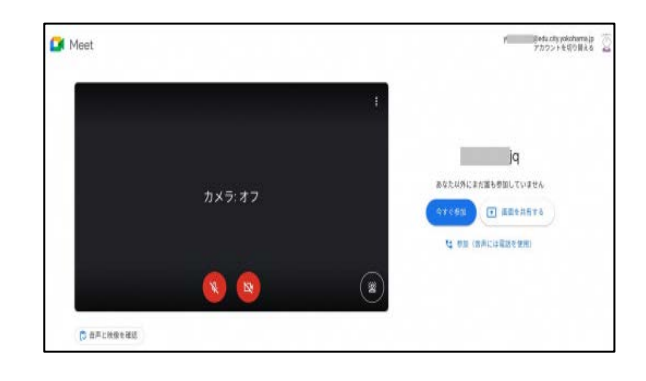